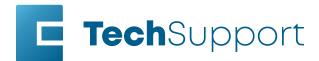

### Windows 11 - Legacy Driver Installation

Before beginning, connect the laser to your computer with an Ethernet cable and turn the machine on.

#### Ethernet Adapter/Port Setup

1. In the search bar at the bottom of the screen, type **Settings**.

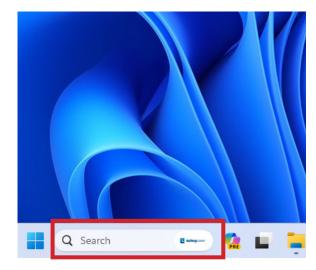

#### 2. Click Open.

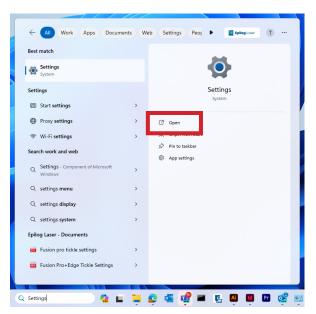

3. Click Network and Internet.

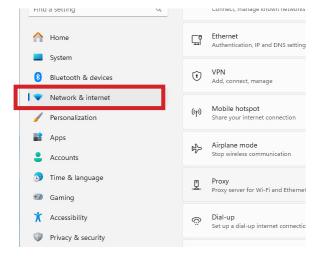

4. Click Advanced Network Settings.

|                                                                    | Network & internet                                                |   |
|--------------------------------------------------------------------|-------------------------------------------------------------------|---|
| Find a setting Q                                                   | Wri-Fi     Connect, manage known networks, metered network     On | D |
| Home                                                               | Ethernet<br>Authentication, IP and DNS settings, metered network  |   |
| Bluetooth & devices                                                | VPN     Add, connect, manage                                      |   |
| Network & internet     Personalization                             | (m) Mobile hotspot<br>Share your internet connection Off          |   |
| Apps<br>Accounts                                                   | Airplane mode<br>Stop wireless communication Off                  |   |
| <ul> <li>Time &amp; language</li> <li>Gaming</li> </ul>            | Proxy<br>Proxy server for Wi-Fi and Ethernet connections          |   |
| X Accessibility                                                    | Set up a dial-up internet connection                              |   |
| <ul> <li>Privacy &amp; security</li> <li>Windows Update</li> </ul> | Advanced network settings                                         |   |

5. Select the drop down arrow next to the lasers Ethernet connection. It will often say unidentified network.

|                                                                    | ··· > Advanced network settir                                                                                                    | igs     |
|--------------------------------------------------------------------|----------------------------------------------------------------------------------------------------|---------|
| Find a setting                                                     | Not connected   Intel(R) Ethernet Connection (10)<br>1219-V                                                                                          | Disable |
| Home System                                                        | Bluetooth Network Connection<br>Bluetooth Device (Personal Area Network)                                                                             | Disable |
| 8 Bluetooth & devices                                              | Ethernet 2<br>Unidentified network   Realtek USB GbE Family<br>Controller                                                                            | Disable |
| Personalization     Apps     Accounts     Time & language          | Media state:     Enabled       Bytes sent:     7.706       Byter received:     46.020       Link speed:     1000 (Mbps)       Duration:     02.06.51 |         |
| <ul> <li>Gaming</li> <li>Accessibility</li> </ul>                  | Rename this adapter                                                                                                    | Rename  |
| <ul> <li>Privacy &amp; security</li> <li>Windows Update</li> </ul> | View additional properties More adapter options                                                                                                    | Edit    |

6. Next to More adapter settings, click Edit.

|                     |          | Advanced net                                               | work settir   | ngs     |   |
|---------------------|----------|------------------------------------------------------------|---------------|---------|---|
| ind a setting       | ۹. 🖫     | Ethernet<br>Not connected   Intel(R) Ethernet Co<br>1219-V | nnection (10) | Disable | ~ |
| Home                |          | Bluetooth Network Connection                               |               |         |   |
| System              | <b>a</b> | Bluetooth Device (Personal Area Net                        | work)         | Disable | × |
| Bluetooth & devices |          | Ethernet 2                                                 |               |         |   |
| Network & internet  | Ç        | Unidentified network   Realtek USB C<br>Controller         | ibE Family    | Disable | ^ |
| Personalization     |          | Media state: Enabled                                       |               |         |   |
| Apps                |          | Bytes sent: 7,706                                          |               |         |   |
| Apps                |          | Bytes received: 46,020                                     |               |         |   |
| Accounts            |          | Link speed: 1000 (Mbps)                                    |               |         |   |
| Time & language     |          | Duration: 02:06:51                                         |               |         |   |
| Gaming              |          | Rename this adapter                                        |               | Rename  |   |
| Accessibility       |          |                                                            |               |         |   |
| Privacy & security  |          | View additional properties                                 |               |         | , |
| Windows Update      |          | More adapter options                                       |               | Edit    |   |

7. Select Internet Protocol Version 4 (TCP/IP), then click Properties.

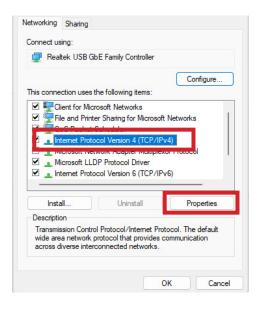

8. Select **Use the Following IP address**. Type **192.168.3.3** into the IP address.

The last digit of this IP address will be different from the IP address of the laser.

| Seneral                                          |                                       |
|--------------------------------------------------|---------------------------------------|
|                                                  |                                       |
| You can get IP settings assigned au              | utomatically if your network supports |
|                                                  | d to ask your network administrator   |
| for the appropriate IP settings.                 |                                       |
| Obtain an IP address automat                     | ically                                |
|                                                  | Ically                                |
| • Use the following IP address:                  |                                       |
| IP address:                                      | 192.168.3.3                           |
| Subnet mask:                                     | 255 . 255 . 255 . 0                   |
| bublicemusic                                     | 200 - 200 - 200 - 0                   |
| Default gateway:                                 |                                       |
|                                                  |                                       |
| <ul> <li>Obtain DNS server address au</li> </ul> | itomatically                          |
| O Use the following DNS server                   | addresses:                            |
| Preferred DNS server:                            | · · · ·                               |
|                                                  |                                       |
| Alternate DNS server:                            | · · ·                                 |
| 0                                                |                                       |
| Validate settings upon exit                      | Advanced                              |
|                                                  |                                       |
|                                                  |                                       |

9. Click the **Subnet Mask** field. It will autopopulate with **255.255.255.0**.

10. Then click **OK**.

Installing the Driver

This guide is for Ethernet installation of the Mini/Helix, Zing, EXT, and older Fusion/M2 drivers.

1. Download the Driver from <u>https://www.epiloglaser.com/tech-support/drivers/</u>

2. Open the downloaded file and click **unzip**.

| To unzip all files in mini_903 (1).exe t<br>folder press the Unzip button. | to the specified | Unzip      |
|----------------------------------------------------------------------------|------------------|------------|
| Unzip to folder:                                                           |                  | Run WinZip |
| c:/minihelix_driver                                                        | Browse           | Close      |
| Overwrite files without prompting                                          |                  | About      |
| <ul> <li>When done unzipping open:<br/>RunDll32.exe</li> </ul>             |                  | Help       |

3. The Add a Device window will open up. Click The printer that I want isn't listed.

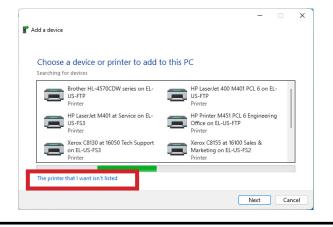

To manually launch, open Settings / Bluetooth and Devices / Printers and Scanners / Add a device / The printer I want isn't listed.

4. Select Add a local printer or network printer with manual settings.

| My printer is a little older. Help me find it.<br>Find a printer in the directory, based on location or feature<br>Select a shared printer by name |     |
|----------------------------------------------------------------------------------------------------|-----|
| Select a shared printer by name                                                                                                    |     |
|                                                                                                    |     |
| Bro                                                                                                    |     |
|                                                                                                    | wse |
| Example: \\computername\printername or<br>http://computername/printers/printername/.printer                                                        |     |
| Add a printer using an IP address or hostname                                                                                                    |     |
| Add a Bluetooth, wireless or network discoverable printer                                                                                          |     |
|                                                                                                    |     |

5. Select **Create a new port**. From the drop down menu, select **Standard TCP/IP Port**. Click **Next**.

| Choose a printer port<br>A printer port is a type of con | nection that allows your computer to exchange | information with a printer. |
|----------------------------------------------------------|-----------------------------------------------|-----------------------------|
| OUse an existing port:                                   | LPT1: (Printer Port)                          |                             |
| Create a new port:                                       |                                               |                             |
| Type of port:                                            | Standard TCP/IP Port                          |                             |
|                                                          |                                               |                             |
|                                                          |                                               |                             |
|                                                          |                                               |                             |
|                                                          |                                               |                             |

6. Deselect **Query the printer**. Enter the **IP address** of the laser. The default address is 192.168.3.4. Then click **Next**.

| Type a printer hostnar                  | ne or IP address                    |   |
|-----------------------------------------|-------------------------------------|---|
| Device type:                            | TCP/IP Device                       | ~ |
| Hostname or IP address:                 | 192.168.3.4                         |   |
| Port name:                              | 192.168.3.4_2                       |   |
| 200 D D D D D D D D D D D D D D D D D D | and the second second               |   |
| uery the printer and aut                | omatically select the driver to use |   |
| uery the printer and aut                | matically select the driver to use  |   |
| uery the printer and aut                | matically select the driver to use  |   |

If you don't know the IP address of the laser please refer to the Laser System Manual.

#### 7. Select Custom and click Settings.

| evious page. Then correct the      |  |
|------------------------------------|--|
| vious page. Then correct the       |  |
| vious page. Then correct the       |  |
| vious page. Then correct the       |  |
| vious page. Then correct the       |  |
| vious page. Then correct the       |  |
| vious page. Then correct the       |  |
|                                    |  |
| e the address is correct, select t |  |
|                                    |  |
|                                    |  |
|                                    |  |
|                                    |  |
|                                    |  |
|                                    |  |
|                                    |  |

8. Select **LPR** protocol. Enter the machine model in Queue Name. Click **OK**.

|                             | Port Monito | or          |       |  |
|-----------------------------|-------------|-------------|-------|--|
| Port Settings               |             |             |       |  |
| Port Name:                  |             | 192.168.3.4 |       |  |
| Printer Name or IP Addre    | 55:         | 192.168.3.4 |       |  |
| Protocol                    |             |             |       |  |
| ◯ Raw                       |             |             | O LPR |  |
| Raw Settings                |             |             |       |  |
| Port Number:                | 9100        |             |       |  |
|                             |             |             |       |  |
| LPR Settings                |             |             |       |  |
| LPR Settings<br>Queue Name: | Helix       |             |       |  |
|                             |             |             |       |  |
| Queue Name:                 | Enabled     |             |       |  |
| Queue Name:                 | Enabled     |             |       |  |
| Queue Name:                 | Enabled     |             |       |  |
| Queue Name:                 | Enabled     |             |       |  |

#### 9. Click Next.

| 🖶 Add Printer                                                               |                                                                                                    |  |
|-----------------------------------------------------------------------------|----------------------------------------------------------------------------------------------------|--|
| Additional port                                                             | t information required                                                                                                    |  |
| The device is not                                                           | found on the network. Be sure that:                                                                                                    |  |
| 1. The device is t                                                          | turned on.                                                                                                    |  |
| 2. The network is                                                           |                                                                                                    |  |
|                                                                             | properly configured.<br>In the previous page is correct.                                                                                                    |  |
|                                                                             |                                                                                                    |  |
| If you think the a                                                          | ddress is not correct, click Back to return to the previous page. Then correct<br>orm another search on the network. If you are sure the address is correct, se       |  |
| If you think the a<br>address and perfo<br>device type below                | ddress is not correct, click Back to return to the previous page. Then correct<br>orm another search on the network. If you are sure the address is correct, se       |  |
| If you think the a<br>address and perfo<br>device type belov<br>Device Type | ddress is not correct, click Back to return to the previous page. Then correct<br>orm another search on the network. If you are sure the address is correct, se<br>w. |  |

#### 10. Click Have Disk.

| Install the printer drive |                                                         |
|---------------------------|---------------------------------------------------------|
| Choose your printer       | from the list. Click Windows Update to see more models. |
| To install the driver     | from an installation CD, click Have Disk.               |
|                           |                                                         |
|                           |                                                         |
| Manufacturer              | Printers                                                |
| Epilog Corporation        | 🔄 Epilog Engraver Driver                                |
| Generic                   | 📮 Epilog G2                                             |
| Microsoft<br>Xerox        |                                                         |
| Aerox                     |                                                         |
| This driver has an Auther | nticode(tm) signature. Windows Update Have Disk         |
| Tell me why driver signin |                                                         |

#### 11. Click Browse.

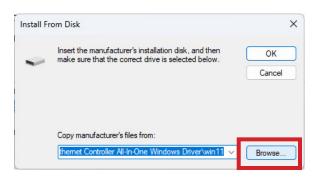

12. Click This PC, Local Disk (C:), Open.

| Locate File |                |                                   |     |       | ×                 |
|-------------|----------------|-----------------------------------|-----|-------|-------------------|
| Look in     | : This PC      |                                   | ~ G | 🤌 🗈 🛄 |                   |
| Home        |                | al Disk (C:)<br>GB free of 237 GB |     |       | ^                 |
| Desktop     |                |                                   |     |       |                   |
| Libraries   |                |                                   |     |       |                   |
| This PC     |                |                                   |     |       |                   |
| <u> </u>    |                |                                   |     | _     |                   |
| Network     | File name:     | 1.inf                             |     | ~     | Open              |
|             | Files of type: | *.inf                             |     |       | ( <b>C</b> -co-c) |

13. Open the driver file for your machine.

| Look in   | : 🖬 Local Disk (C:)                                                                                                    | ✓ G Ø ▷ □▼                  |      |
|-----------|----------------------------------------------------------------------------------------------------|-----------------------------|------|
| $\wedge$  | Name                                                                                                    | Date modified               | 1    |
|           | Epilog Laser                                                                                                    | 3/8/2024 1:13 PM            | F    |
| Home      | 🚞 Intel                                                                                                    | 3/16/2024 11:37 PM          | F    |
|           | 🚞 OneDriveTemp                                                                                                    | 3/26/2024 9:52 AM           | F    |
|           | PerfLogs                                                                                                    | 5/6/2022 11:24 PM           | F    |
| Desktop   | Program Files                                                                                                    | Date created: 5/6/2022 11:2 | 4 PN |
| -         | Program Files (x86)                                                                                                    | Empty folder                | _    |
|           | ProgramData                                                                                                    | 3/5/2024 4:05 PM            | F    |
| Libraries | Recovery                                                                                                    | 1/3/2024 8:55 AM            | F    |
|           | tmp 5                                                                                                    | 1/27/2024 9:51 AM           | F    |
|           | Contract Contract Con | 1/12/2024 6:28 AM           | F    |
| This PC   |                                                                                                    | 3/16/2024 11:35 PM          | F    |
|           | inihelix_driver                                                                                                    | 3/28/2024 10:08 AM          | F    |
| Network   |                                                                                                    |                             |      |
|           | File name: 1.inf                                                                                                    | ✓ <u>⊆</u>                  | )pen |
|           | Files of type: ".inf                                                                                                    |                             | ance |

14. Select the **.inf** file and click **Open**.

| Look in   | n: 📒 minihelix_d | river            | ~ | G 🏚 📂 🛄 🕇                            |               |
|-----------|------------------|------------------|---|--------------------------------------|---------------|
| Home      | EpilogWir        | ^<br>All.inf     |   | Date modified<br>12/31/2014 12:07 PM | Type<br>INF F |
| Desktop   |                  |                  |   |                                      |               |
| Libraries |                  |                  |   |                                      |               |
| This PC   |                  |                  |   |                                      |               |
| Network   | File name:       | EpilogWinAll.inf |   |                                      | Open          |
|           | Files of type:   | *.inf            |   |                                      | Jancel        |

÷

#### 15. Click **OK**.

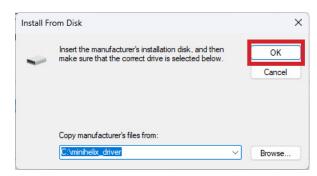

#### 16. Click Next.

| Inst | all the printer driver                                                      |
|------|-----------------------------------------------------------------------------|
|      | Choose your printer from the list. Click Windows Update to see more models. |
|      | To install the driver from an installation CD, click Have Disk.             |
|      |                                                                             |
| Prin | ters                                                                        |
|      | pilog Engraver WinX64                                                       |
|      |                                                                             |
|      |                                                                             |
|      |                                                                             |
|      | This driver has an Authenticode(tm) signature. Windows Update Have Disk     |
|      |                                                                             |

17. Name the printer or leave the default name and click **Next**.

|   |                      |                                                   |      | >      |
|---|----------------------|---------------------------------------------------|------|--------|
| ← | 🖶 Add Printer        |                                                   |      |        |
|   | Type a printer       | name                                              |      |        |
|   | type a printer       |                                                   |      |        |
|   | Printer name:        | Epilog Engraver WinX64                            |      |        |
|   |                      |                                                   |      |        |
|   | This printer will be | installed with the Epilog Engraver WinX64 driver. |      |        |
|   |                      |                                                   |      |        |
|   |                      |                                                   |      |        |
|   |                      |                                                   |      |        |
|   |                      |                                                   |      |        |
|   |                      |                                                   |      |        |
|   |                      |                                                   |      |        |
|   |                      |                                                   |      |        |
|   |                      |                                                   |      |        |
|   |                      |                                                   |      |        |
|   |                      |                                                   |      |        |
|   |                      |                                                   | Next | Cancel |
|   |                      |                                                   |      |        |

#### 18. Click Install.

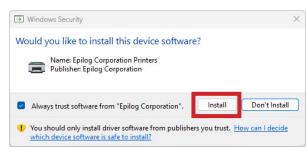

## 19. Leave **Do not share this printer** selected and click **Next**.

| Printer Sharing                                         |                                                                                                    |
|---------------------------------------------------------|----------------------------------------------------------------------------------------------------|
| If you want to share this p<br>a new one. The share nam | printer, you must provide a share name. You can use the suggested name or<br>ne will be visible to other network users. |
| O Do not share this print                               | er                                                                                                    |
| ◯ Share this printer so th                              | at others on your network can find and use it                                                                           |
|                                                         | Epilog Engraver WinX64                                                                                                  |
| Share name:                                             |                                                                                                    |
| Share name:<br>Location:                                |                                                                                                    |
|                                                         |                                                                                                    |

#### 20. Click Finish.

| ~ | 🖶 Add Printer                                                                                                    |
|---|----------------------------------------------------------------------------------------------------|
|   | You've successfully added Epilog Engraver WinX64                                                                      |
|   | To check if your printer is working properly, or to see troubleshooting information for the printer, print test page. |
|   | Print a test page                                                                                                    |
|   |                                                                                                    |
|   |                                                                                                    |
|   |                                                                                                    |
|   |                                                                                                    |
|   |                                                                                                    |
|   |                                                                                                    |
|   |                                                                                                    |
|   | Finish Cance                                                                                                    |

You have now completed the Ethernet installation of your Legacy Driver.

# Unable to send a job to the machine?

- Verify the IP address of the laser matches what was entered during driver install.

- Make sure the USB is NOT connected.

- Test your Ethernet cable.

Further support is available at <u>https://www.</u> epiloglaser.com/tech-support/technicalsupport/